# **How to Check Out Magazines with Zinio**

Zinio is a service that allows you to check out, download, and read your favorite magazines from your computer, smart phone, or other internet-enabled device. Over 100 magazines are available to check out through Zinio.

To get started, all your need is your Chatham Area Public Library card number. You will create TWO accounts—one on Illinois Heartland Library System's Zinio portal and one on Zinio's own website.

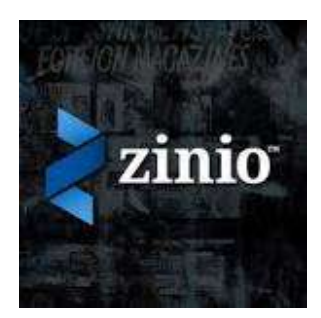

After you have created your accounts and logged in, you will be ready to check out, download, and read magazines on your computer, phone, tablet, or other device. Magazines checked out through Zinio do not have to be returned, and there is no limit to the number of magazines you may check out.

To access the Illinois Heartland Library System's Zinio portal from our website (chathamlib.org), click on the Zinio icon on the right-hand side of the screen. Alternatively, you might want to bookmark the Illinois Heartland portal so you can

go to it directly. Its URL i[s www.rbdigital.com/illinoisheartland/service/zinio/landing.](http://www.rbdigital.com/illinoisheartland/service/zinio/landing)

# **Creating Your Zinio Accounts**

To get started, you have to create an account TWICE—once on the Illinois Heartland Library System Zinio site, and once on Zinio's own website.

On the Illinois Heartland Zinio site, click on "Create New Account" on the top right-hand corner of the screen. Enter your Chatham Area Public Library card number, then click "Next." On the next screen, fill in your name, email address, and create a password for your account. Then click "Create Account."

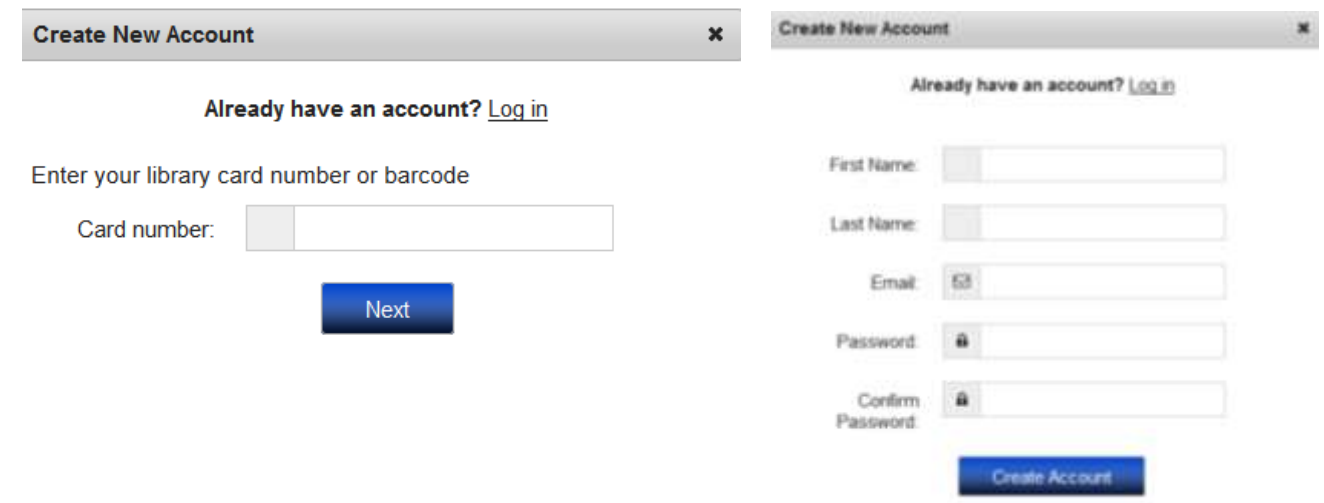

By creating an account, I agree to the site's Terms of Use

To create an account on Zinio's website, either click the Zinio icon below the link you clicked to create an account on Illinois Heartland's Zinio portal, or type zinio.com directly into your browser.

Click the link that says "Sign Up" at the top of the screen. Enter your first and last name, your email address, and create a password for your account. Then click the button that says "Sign Up."

Now that you have accounts on both websites, you are ready to check out magazines.

### **Checking Out Magazines**

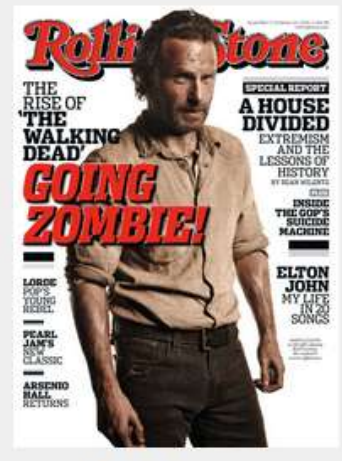

**Rolling Stone Checkout Now Back Issues Available** 

From our website (chathamlib.org), click on the Zinio icon on the right-hand side of the screen. Alternatively, you can go directly to

[www.rbdigital.com/illinoisheartland/service/zinio/landi](http://www.rbdigital.com/illinoisheartland/service/zinio/landing) [ng.](http://www.rbdigital.com/illinoisheartland/service/zinio/landing)

Log in to both of your Zinio accounts. Click "Log In" at the top of the Illinois Heartland's Zinio webpage, and "Sign In" at the top of Zinio's own website.

CONTINUE

To find a magazine you would like to check out, you can browse using the numbers at the top and bottom of the screen to proceed through the list of available titles, which are in alphabetical order. You can browse by genre by using the drop-down menu at the top right-hand side of the screen. Choose your preferred genre, then use the numbers to peruse the titles in that genre.

Complete your checkout

You will be redirected to Zinio.com to complete your checkout. If you do not have a Zinio.com account, simply create one using the same email as your RBdigital Gateway account.

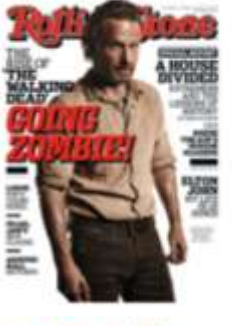

#### **Rolling Stone**

October 24, 2013 Aussiable on: iPhone, iPad, Android PDF, Zinio Reader 4, RM, WebOS, Win B, Win B Phone pountry United States binguage: English genre: Músic

Pick up your digital subscription to

lete checkout

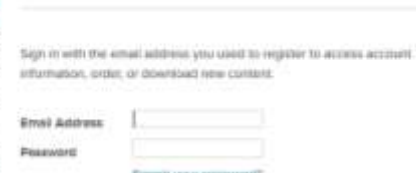

ew? Create a 2010 arcma

You can also search for a specific magazine by typing into the "Title Search" box at the top of the screen.

Check out the magazine by clicking on its cover image or the link below it that says "Checkout Now." If you click on the cover, on the next screen click the blue button that says "Checkout."

If you are not logged in already, you will be prompted to log in to your Zinio account at this time by entering your email address and password.

You will then receive a message that you are being redirected to Zinio's website to complete the checkout. Click on the blue "Complete Checkout" button.

> You will be redirected to Zinio's website and prompted to log in, if you are not logged in already. Enter your email address and password to log in. Then click on the button that says "Continue."

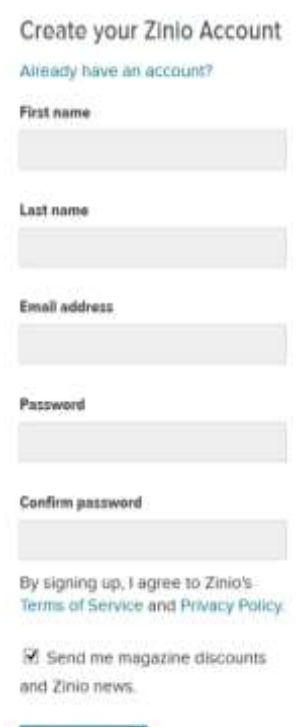

**SIGN UP** 

The magazine is now checked out to you. Click on the cover to read.

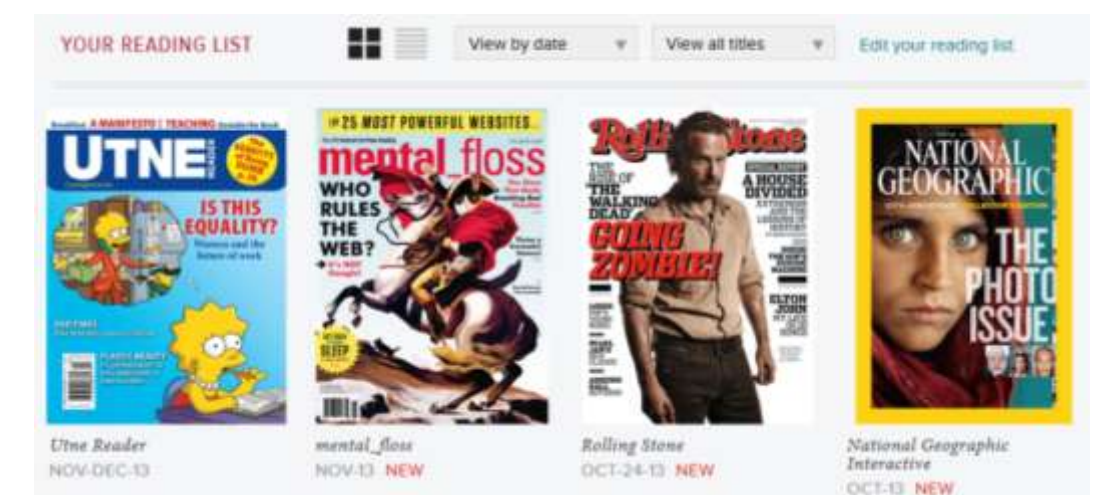

## **To See Magazines You Have Checked Out, Remove a Magazine from Your Reading List, or Mark a Title as Read or Unread**

You can see what you have checked out by clicking on the "Go To My Checked-Out Magazines" link on the Illinois Heartland Zinio portal, or by clicking on the "Your Library" link on Zinio's website.

Although you never have to return magazines, if you would like to remove one from your reading list, click on "edit your reading list." Click the red circle with the X in it to remove the magazine from your list.

If you would like to mark a magazine as read (or unread), click on "edit your reading list." Then click the "mark as read" (or unread) button under the title you wish to designate as (un)read.

When you are finished, click the "done" button to return to your reading list.

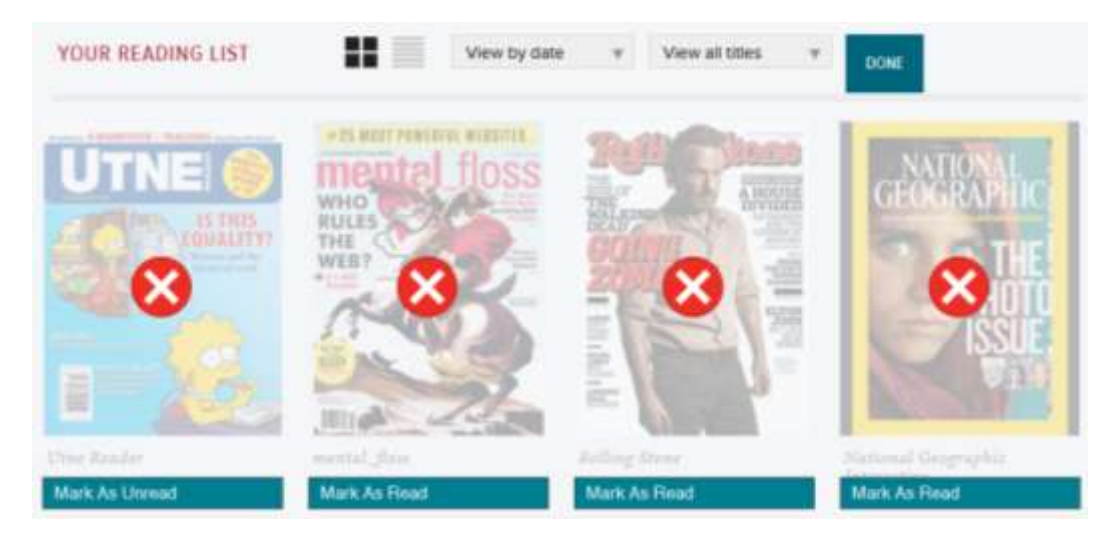

## **Using Zinio on Your Smart Phone, Tablet, or Other Device**

Zinio has apps for iPhone, iPad, Android, Kindle Fire/HD, Win 8, Blackberry, and Nook HD/HD+. There is also a desktop reader app for Mac and PC computers.

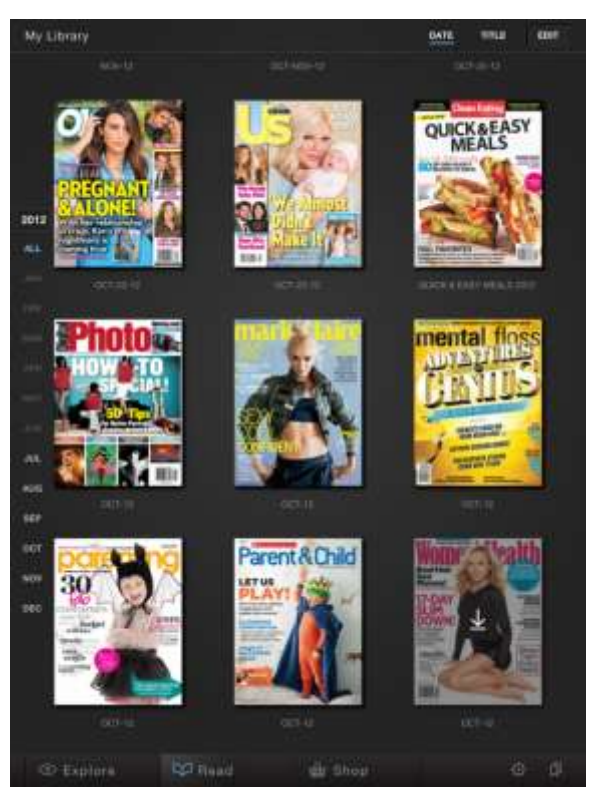

To download any app, go to your usual app store (iTunes, Google Play, etc.) and search for Zinio. Alternatively, click on the link that matches your device at the bottom of the screen on either the Illinois Heartland Zinio portal or Zinio's website.

Log in to the app using your Zinio account email and password.

Click on "read" to see the magazines you have checked out, and click on the down arrow on the magazine's cover to download it to your device.

## **Hints and Reminders**

Zinio is *also* a paid service. You *do not* have to pay to check out magazines from Zinio through the library, but if you browse using the Zinio app or the Zinio website, as opposed to the Illinois Heartland Zinio portal, you will be prompted to buy or subscribe to the magazine rather than check it out. Browse for magazines and check them out on the Illinois Heartland Zinio portal using your browser first, then

download and read the magazine using your computer or app on your phone or tablet.

You need TWO accounts to checkout and download magazines from Zinio. It may simplify things to use the same email address and password for both your Illinois Heartland Zinio account and your account on Zinio's website.

Magazine check-outs do not expire, accrue fines, or have due dates. Keep the magazine as long as you want. You do not have to delete magazines from your computer or device, but you may if you choose to.

There is no limit to the number of magazines you can check out.